## AFIT 413.545.1956 afit@umass.edu

### Setting up your email on iPhone after being migrated to 0365

For best result, download the Outlook App from the App store. You will need your iCloud password:

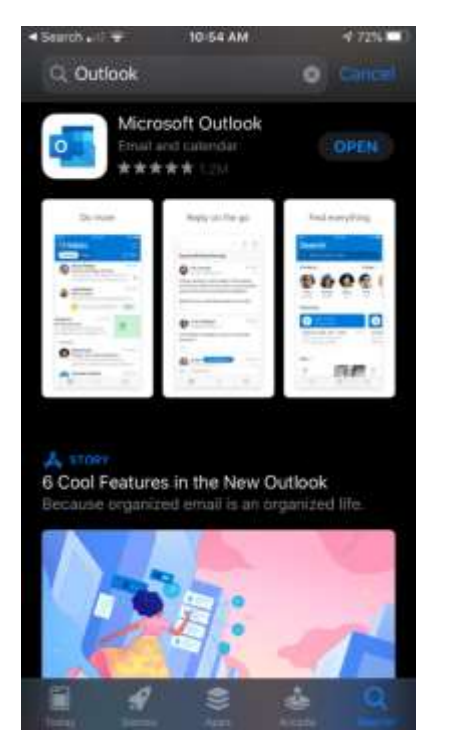

Launch the App and choose the + or add an account:

If it asks which type of account Office 365

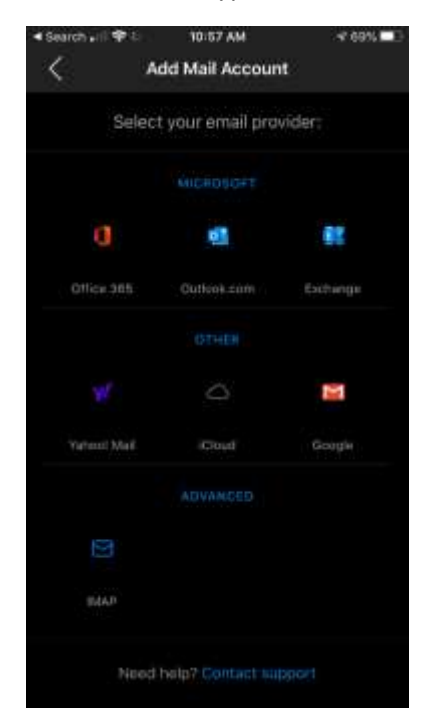

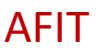

### Put in your Umas[s NetID@umass.edu](mailto:NetID@umass.edu)

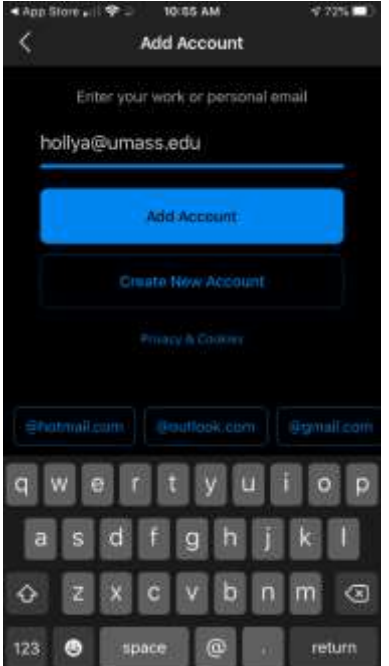

You will get taken to a Umass Branded page to log in:

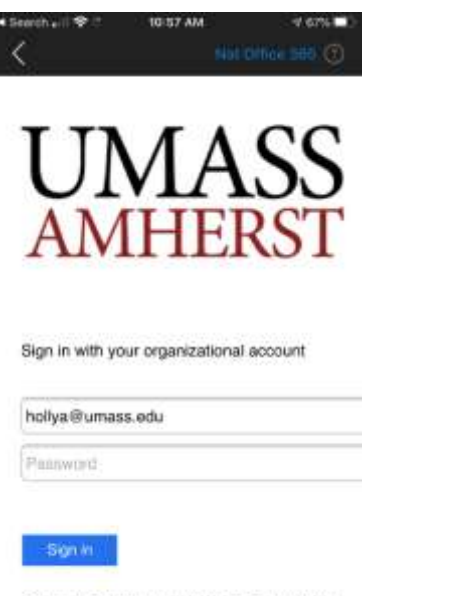

Sign-in using your UMass NetID in the form NetlD@umass.edu

Log in with the same password you use for your computer.

If multifactor is on for your department you will get a DUO prompt when you set up your account on your phone.

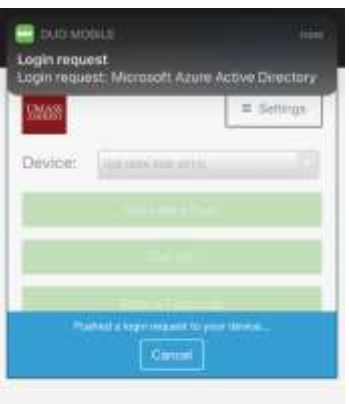

# AFIT 413.545.1956 afit@umass.edu

Accept the prompt and you should be all set!